# AANGARDE

Questo vademecum raccoglie consigli utili alla preparazione e buona riuscita del webinar; è pensato per i relatori ma anche per tutti coloro che a vario titolo prendono parte al webinar, così come ad altri incontri e conferenze online

## *Prepararsi per i webinar di Avanguardie educative*

### Vademecum relatori

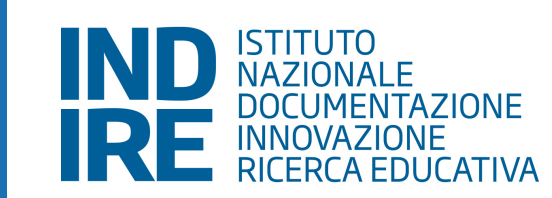

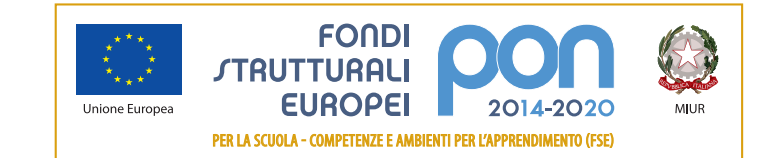

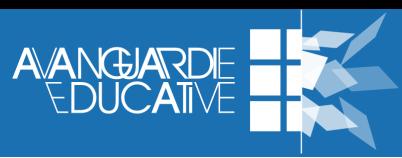

#### **1 SCARICA** LA VERSIONE DESKTOP DI CISCO WEBEX MEETINGS\*

*Avanguardie educative* utilizza per l'erogazione dei propri webinar il sistema Cisco WebEx Meetings. Per prima cosa:

- scarica WebEx Meetings in versione desktop sul tuo dispositivo. Per farlo clicca qui: [https://bit.ly/](https://bit.ly/35pgHxN) [35pgHxN;](https://bit.ly/35pgHxN)
- se riscontri problemi con il download e l'installazione del software, puoi trovare i tutorial ufficiali per la risoluzione di problematiche a questo indirizzo: [https://bit.ly/2IyNxTL;](https://bit.ly/2IyNxTL)
- se invece riscontri problemi con l'accesso puoi trovare possibili soluzioni a questo indirizzo: <https://bit.ly/337iBSa>;
- meglio non utilizzare dispositivi mobili (smartphone/iPad) perché risultano meno affidabili per la condivisione di slides e contenuti, e meno performanti per la qualità audio-video della trasmissione.

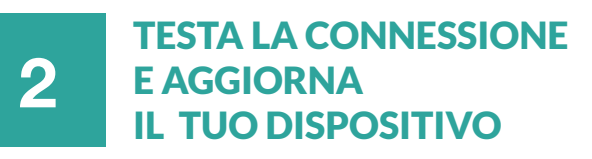

Prima di partecipare alla prova tecnica con gli organizzatori Indire (v. punto 4) è necessario testare la velocità e la stabilità della connessione che si utilizzerà il giorno del webinar:

- verifica di avere una buona ricezione wifi, posizionandoti il più vicino possibile al router o, quando possibile, usa un cavo ethernet che garantisce una connessione più stabile e veloce nella trasmissione di dati, con una minor latenza, riducendo i rischi di interferenze tipici della rete wifi;
- assicurati di avere una connessione a Internet con una velocità di almeno 20 Mbps in download e 3 Mbps in upload. Verifica la tua velocità eseguendo uno speed test qui: [https://bit.ly/2K43HWe;](https://bit.ly/2K43HWe)
- per escludere eventuali riavvii non desiderati del dispositivo durante il webinar, o incompatibilità con l'applicazione WebEx, aggiorna il dispositivo o completa eventuali aggiornamenti in sospeso.

\*ATTENZIONE! WebEx Meetings non supporta l'accesso con Windows XP, Windows Server 2003, Mac OS X 10.6 né con Internet Explorer 6.

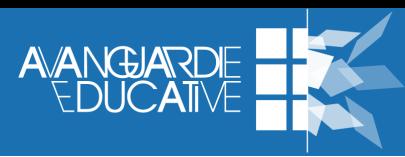

#### FAI UN TEST AUDIO-VIDEO E DI CONDIVISIONE DELLO SCHERMO **3**

Prima della prova tecnica con gli organizzatori Indire è molto importante svolgere un test audio-video e un test di condivisione dello schermo. Durante il webinar infatti ogni relatore, per mostrare la presentazione, dovrà attivare lo screen-sharing dal proprio dispositivo:

- vai a questo indirizzo <https://bit.ly/2UmbQHy>e testa la qualità della trasmissione audio-video del dispositivo che utilizzerai durante il webinar;
- fai un test di condivisione dello schermo. Una volta aperto WebEx Meetings, clicca sul bottone "Condividi" (in basso) e successivamente su "Schermata" o "Schermo" (a seconda del sistema operativo). Se la condivisione dovesse risultare disabilitata, probabilmente non stai utilizzando la versione desktop di WebEx Meetings, ma quella web con accesso dal browser;
- per interrompere la condivisione muovi il cursore verso la parte superiore del dispositivo, clicca sul piccolo pulsante di colore arancione al centro dello schermo, e dal menù che compare scegli "Interrompi condivisione".

#### **4** PARTECIPA ALLA PROVA TECNICA CON GLI ORGANIZZATORI INDIRE

Il giorno prima del webinar i relatori potranno svolgere una prova tecnica (familiarizzazione) con gli organizzatori Indire per testare il funzionamento della piattaforma, la propria strumentazione, e i materiali che verranno condivisi durante il webinar (es. slides, video, pagine web). Per partecipare alla familiarizzazione:

- collegati a questo indirizzo: <https://bit.ly/3eR92vg>(in genere la prova tecnica si svolge il giorno prima del webinar o il venerdì nel caso di webinar programmati per il lunedì successivo);
- se hai una presentazione o materiale video inviali all'organizzatore Indire prima del webinar. Per i file di grandi dimensioni utilizza un sistema di condivisione come WeTransfer ([https://wetransfer.com/\)](https://wetransfer.com/);
- all'ingresso del webinar non inserire *alias* o abbreviazioni ma digita il tuo nome e cognome completi. Questo ti renderà immediatamente riconoscibile agli organizzatori Indire e ai partecipanti.

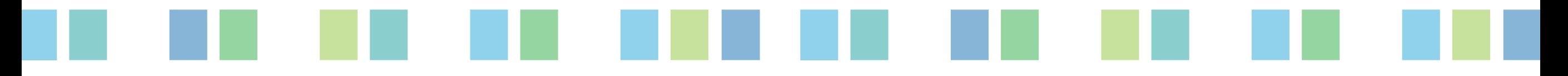

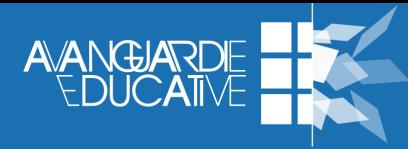

#### **5** PREPARA LO SFONDO PER LA RIPRESA

Si consiglia di scegliere lo sfondo di ripresa con attenzione, in quanto il contesto "parla" di noi. L'ambientazione, ciò che è visibile intorno a noi, incide notevolmente sulla nostra comunicazione e su quanto verrà percepito dai partecipanti. Un *background* non adeguato può inoltre portare l'ascoltatore a concentrarsi sugli elementi dello sfondo piuttosto che sul contenuto della comunicazione. Alcuni suggerimenti:

- scegli uno sfondo chiaro e neutro, anche una parete bianca può andare bene;
- valuta se collocare una lampada sullo sfondo per renderlo più vivace;
- puoi optare per un contesto che racconti la tua professione (ad esempio un laboratorio);
- puoi scegliere la classica libreria che rappresenta una superficie piacevole per lo sguardo, e sembra allo stesso tempo attribuire autorevolezza e credibilità a chi parla (ne ha scritto recentemente il NY Times [https://nyti.ms/3kLMldk\)](https://nyti.ms/3kLMldk);
- se possibile, trova uno spazio privo di oggetti che potrebbero potenzialmente distrarre i partecipanti durante il tuo intervento;
- evita gli sfondi virtuali, perché poco professionali e perché spesso creano dei difetti nel profilo del relatore che risulta molto artificiale;
- controlla l'ambiente e ciò che si vede nell'area di ripresa, verificando che non ci siano "dettagli imbarazzanti" o elementi personali e/o privati (foto di minori; simboli o immagini che possono ledere la sensibilità di qualcuno; manifesti, scritte con richiami politici; informazioni riservate; eccessivo disordine).
- controlla infine che eventuali oggetti riflettenti siano posizionati fuori dall'inquadratura in modo da evitare fastidiosi giochi di luce.

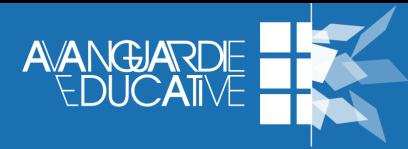

#### **6 CONTROLLA** LE INTERFERENZE **AMBIFNTALI**

Cerca un luogo tranquillo e riparato da eventuali distrazioni e prima di collegarti accertati di aver tenuto sotto controllo tutti gli imprevisti tipici dello *home-working*:

- controlla le possibili interferenze ambientali e i possibili fattori di distrazione: animali domestici, musica di sottofondo, televisori accesi, condizionatori e/o lavastoviglie particolarmente rumorosi, telefoni che squillano o altre fonti sonore che potrebbero disturbare il collegamento;
- se ci sono altre persone in casa, ricorda di avvisare che sei in diretta online e, se possibile, chiudi la porta della stanza dove ti trovi;
- ricorda di fare attenzione ad altri soggetti che potrebbero inavvertitamente entrare nel campo visivo della webcam (qui un esempio ormai divenuto virale [https://bit.ly/3feE8Nv\)](https://bit.ly/3feE8Nv);
- ricorda di silenziare tutti i dispositivi (eliminando anche la vibrazione), in particolare se appoggiati sulla tua scrivania.

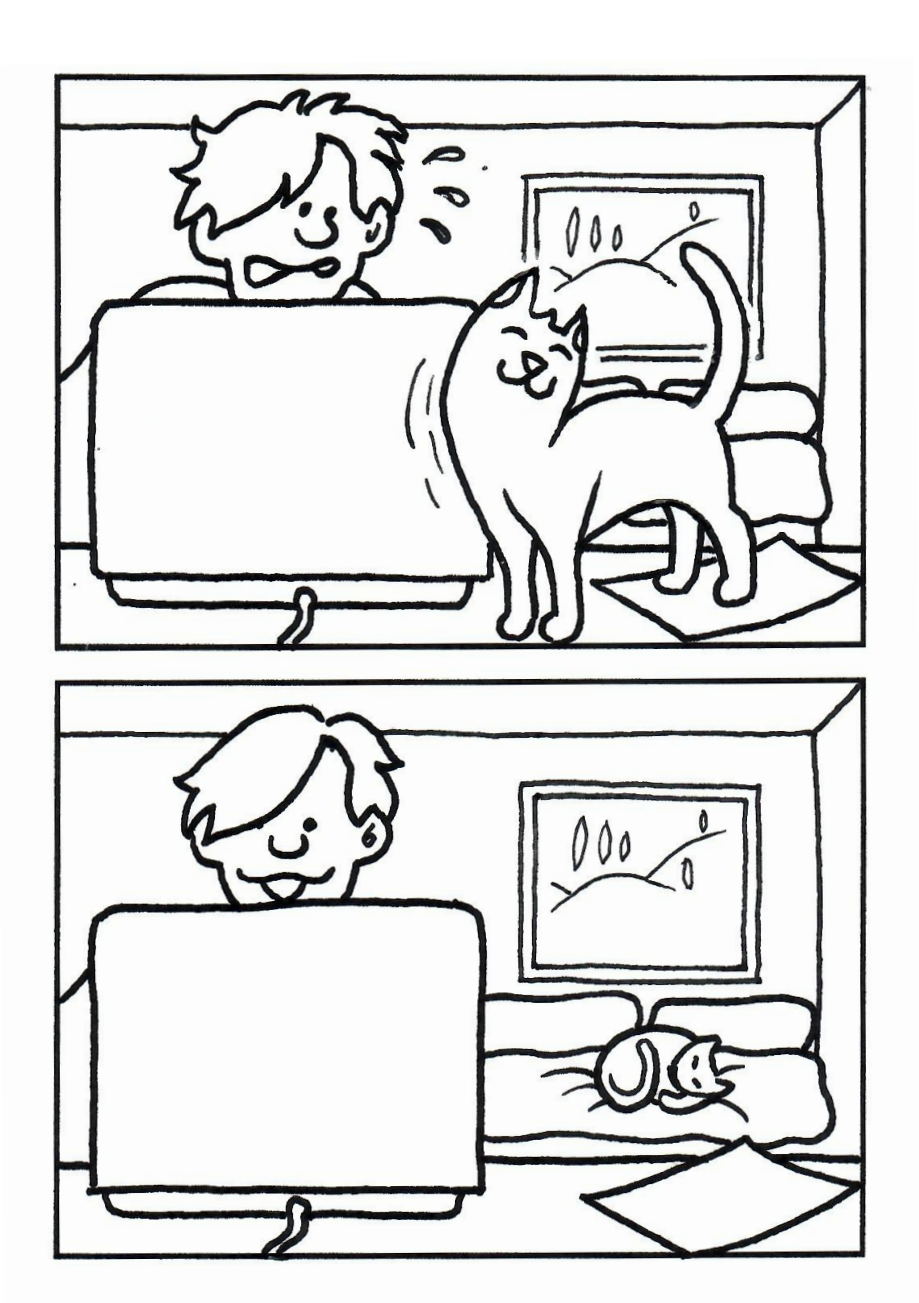

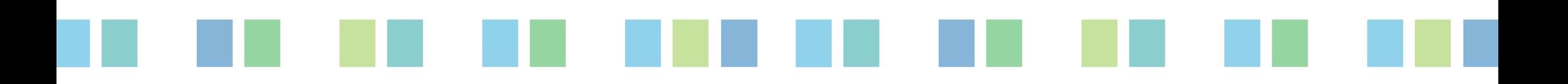

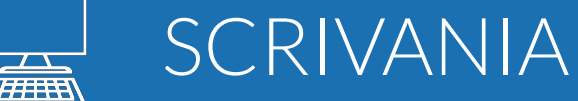

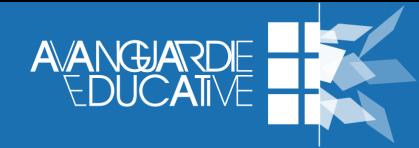

#### **7** PREPARA LA TUA SCRIVANIA FISICA E QUELLA VIRTUALE

Per la preparazione della scrivania e del desktop del tuo dispositivo ti suggeriamo i seguenti accorgimenti:

- posiziona il dispositivo su una pila di libri, una scatola, o qualunque supporto stabile;
- fai attenzione ai possibili riflessi di luce (un trucco è quello di posizionare un pezzo di carta bianca sulla scrivania per far rimbalzare bene la luce del monitor). Se porti occhiali, fai attenzione ai possibili riflessi delle lenti;
- disattiva tutte le notifiche di messaggi e relativi suoni di avviso, oppure seleziona la funzione "non disturbare" e imposta l'intervallo di tempo di inattività;
- assicurati che il desktop del dispositivo non abbia documenti o dati riservati e/o personali e imposta uno sfondo neutro o a tinta unita;
- prepara il materiale (es. slides e/o video) che utilizzerai e posizionalo sul desktop. Apri già i file prima dell'intervento in modo che la condivisione dello schermo sia più rapida. Ricorda di impostare la presentazione a schermo intero.

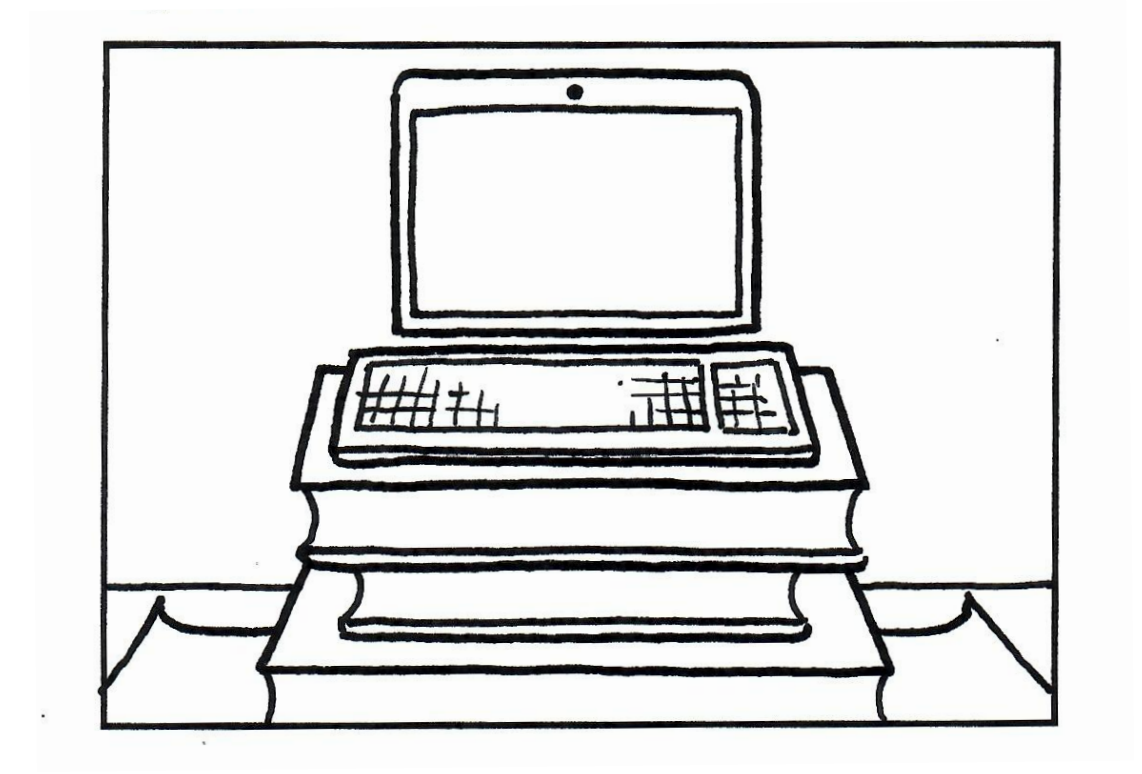

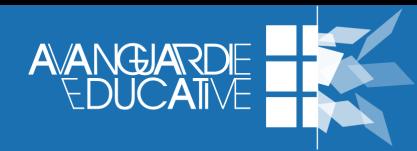

#### **8** SISTEMA L'INQUADRATURA DELLA WEBCAM

Uno degli accorgimenti più importanti per una buona inquadratura è quello di posizionare il dispositivo in modo che la telecamera sia alla stessa altezza degli occhi. Spesso infatti il dispositivo viene collocato più in basso, e di conseguenza anche il viso si inclina per guardare il monitor. Per una inquadratura ottimale:

- non posizionare il dispositivo (specialmente se portatile) direttamente sulla scrivania;
- evita le riprese dal basso, tipiche di chi tiene il dispositivo sulle gambe;
- cerca di creare una linea retta immaginaria tra il sensore luminoso della telecamera e i tuoi occhi;
- posiziona la webcam a circa 80 cm di distanza dal busto (verifica la giusta distanza, sistemando il dispositivo in modo tale che allungando il braccio tu riesca a toccare la telecamera con le dita);
- durante il tuo intervento, in particolare se stai presentando delle slides, ricorda di alternare lo sguardo tra il sensore luminoso della webcam e lo schermo, in modo da stabilire e mantenere un "contatto visivo" con i partecipanti.

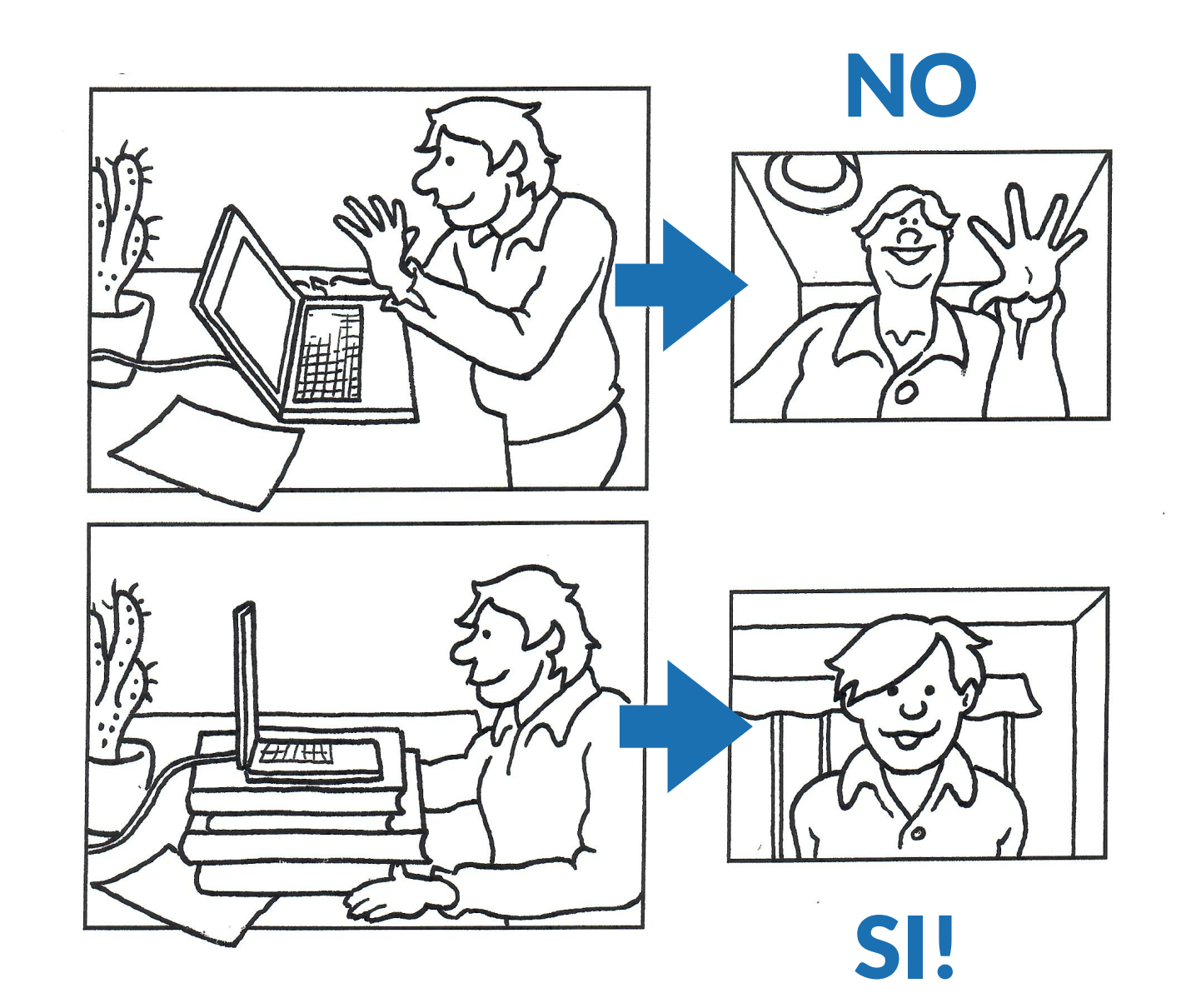

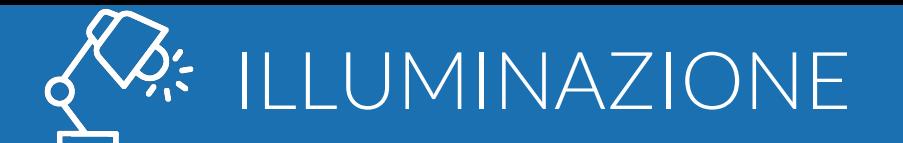

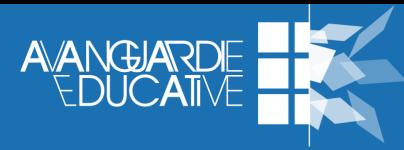

#### **9 CONTROLLA** L'ILLUMINAZIONE DELLA STANZA

Di seguito trovi alcune indicazioni da tenere presenti per avere un adeguato campo luce:

- cerca un ambiente con una buona luminosità, anche artificiale, ma che sia sufficiente a illuminare l'intera stanza;
- se puoi, posiziona una lampada alta accanto al dispositivo, o leggermente dietro, in modo da diffondere luce ma non diretta sul tuo viso;
- evita fonti luminose alle spalle (come una finestra) altrimenti il tuo volto, per contrasto, risulterà al buio;
- evita che la luce provenga da una sola direzione. Anche una finestra di fianco, come unica fonte di illuminazione può essere inadatta per i riflessi sull'obiettivo della webcam, e gli eccessivi contrasti, che i sensori delle telecamere integrate non riescono a gestire;
- considera anche la luminosità dello schermo perché può influenzare il tuo aspetto, soprattutto quando non utilizzi la luce naturale della stanza.

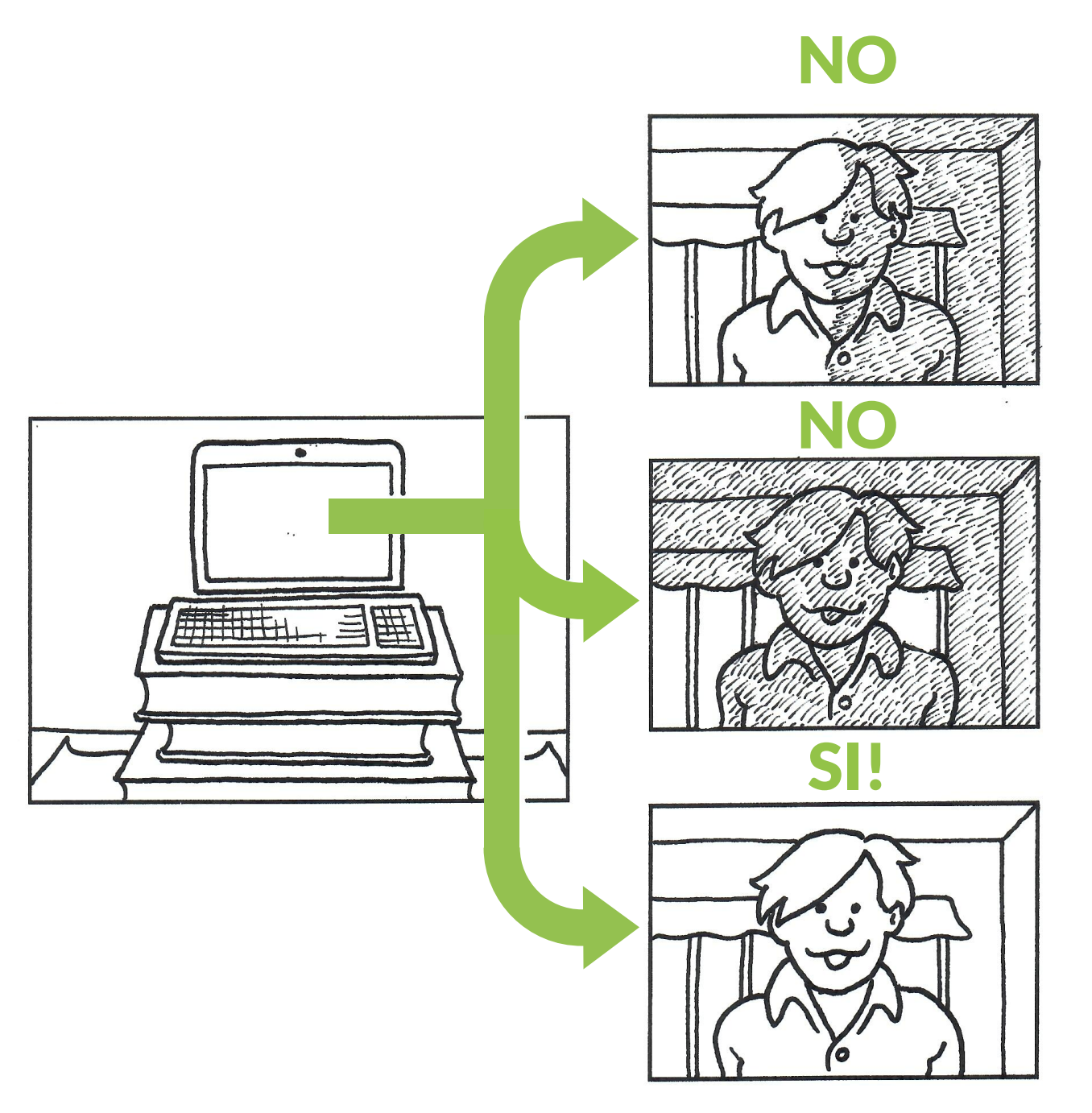

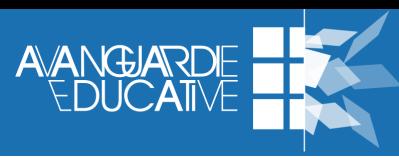

#### **10 SCEGLI** IL MICROFONO ADATTO

Alcuni accorgimenti da prendere sono:

- se disponibile utilizza un microfono esterno che garantisce la massima qualità audio, senza fastidiose interferenze;
- se non hai la possibilità di utilizzare né cuffie con microfono né microfoni esterni, e devi necessariamente optare per il microfono integrato del dispositivo, ricorda di non frapporre mani e oggetti tra la bocca e il microfono; di non gesticolare eccessivamente o spostare oggetti sulla scrivania come penne o fogli, perché anche questi piccoli movimenti creeranno fastidiosi fruscii che si sovrapporranno alla tua voce;
- quando non presenti, tieni il microfono disattivato per evitare fastidiosi rientri di audio (in particolare quando gli altri relatori stanno mostrando materiale audiovisivo);
- fai attenzione ad aprire l'applicazione WebEx Meetings una sola volta, altrimenti provocherai un fastidioso effetto eco per tutti i partecipanti.

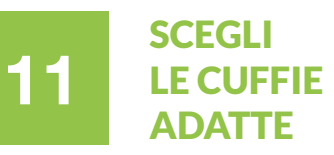

Alcuni accorgimenti da prendere sono:

- scegli cuffie con microfono: permettono di orientare meglio il flusso della voce, attutiscono i rumori ambientali, eliminano il fastidioso ritorno di audio degli altoparlanti ed evitano l'effetto eco (specialmente in ambienti ampi e con pochi arredi);
- opta per auricolari con cavo piuttosto che per cuffie *wireless*. I primi garantiscono maggiore stabilità nella trasmissione del suono, evitano le latenze; le seconde risultano poco stabili e creano spesso problemi di connessione al microfono;
- tieni un secondo paio di cuffie nelle vicinanze, nel caso dovessi riscontrare inattesi problemi con la strumentazione (anche se già collaudata).

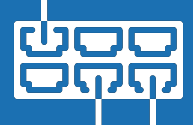

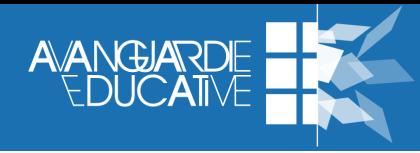

#### RISPARMIA LA BANDA **DISPONIBILE 12**

Uno degli elementi più importanti da tenere in considerazione per la buona riuscita del tuo intervento è "risparmiare" banda e garantire un buon streaming audio-video:

- se presente disattiva la VPN perché spesso può limitare la larghezza di banda disponibile per WebEx;
- chiudi le applicazioni in *background* e le schermate del browser non necessarie al webinar. Anche se non le utilizzi rappresentano comunque un dispendio di risorse preziose;
- riduci le attività di streaming simultanee. Se stai per partecipare ad un webinar e anche la tua famiglia è a casa, chiedi loro di non attivare servizi di streaming (come ad esempio Netflix) per la durata dell'incontro. Un buon *escamotage* può essere quello di scaricare in anticipo i programmi preferiti da chi è in casa con te, per permettere loro di guardarli offline, durante il webinar;
- evita l'utilizzo simultaneo di servizi di videochiamata e VoIP (Skype, Hangouts, Zoom, Google Meet, WhatsApp ecc.);
- un altro trucco per risparmiare banda è quello di ridurre la risoluzione dei video (direttamente dalle impostazioni dei nostri servizi di streaming più utilizzati);
- se possibile, scollega tutti i device di casa connessi a Internet. Le console Xbox e PS4, per esempio, se in modalità "dormiente" scaricano *patch* e contenuti aggiuntivi in automatico anche da "spente";
- se tutto ciò non dovesse bastare e durante il webinar si riscontrassero comunque difficoltà con il passaggio da una slide all'altra, con la condivisione dello schermo, con l'audio intermittente o metallico, si consiglia di disattivare la webcam.

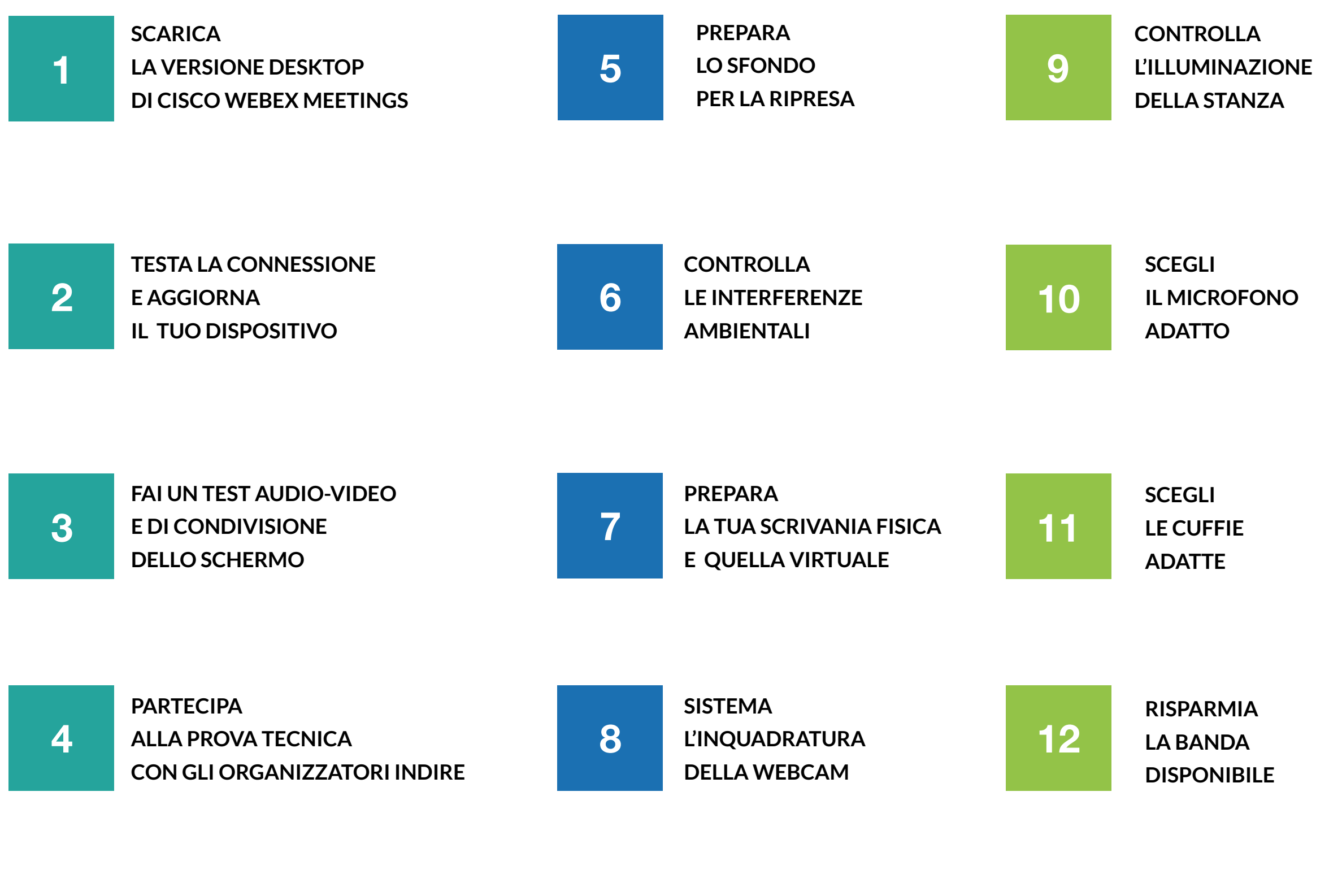

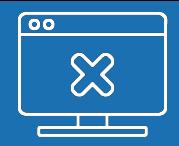

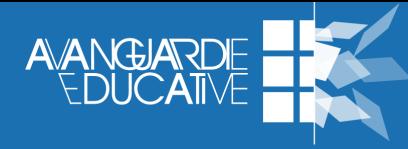

#### RISOLVI PROBLEMI COMUNI

Di seguito trovi alcuni passaggi da seguire per risolvere i problemi più comuni nell'utilizzo dell'applicazione WebEx Meetings (ad esempio se non riesci a partecipare al webinar, se non senti l'audio della riunione, se la condivisione del video risulta disabilitata):

- assicurati di stare utilizzando il browser Google Chrome ([https://www.google.com/chrome/\)](https://www.google.com/chrome/) sul tuo dispositivo;
- assicurati di aver installato il plug-in di WebEx Meetings ([https://bit.ly/3lKQfEz\)](https://bit.ly/3lKQfEz) sul tuo dispositivo;
- assicurati di aver installato sul tuo dispositivo la versione desktop di WebEx Meetings ([https://bit.ly/](https://bit.ly/35pgHxN) [35pgHxN\)](https://bit.ly/35pgHxN);
- verifica di star utilizzando la password corretta per la sessione;
- assicurati di aver aperto soltanto una finestra WebEx Meetings;
- chiudi tutte le applicazioni (tranne WebEx, ovviamente);
- cancella la cache del browser Web ed elimina file temporanei e cookie (da "Cronologia" > "Cancella dati di navigazione" );
- all'ingresso del webinar ricorda di flaggare l'impostazione "Usa audio del computer". Se non riesci a sentire niente clicca in alto su "Audio e Video" > "Impostazioni altoparlante e microfono" e verifica che le impostazioni siano corrette;
- se riscontri problemi audio e/o video, riavvia l'applicazione desktop di WebEx Meetings ed esegui nuovamente l'accesso alla sessione;
- se i problemi dovessero persistere, prova a disinstallare e reinstallare l'applicazione WebEx Meetings.

## Adesso collegati e buon webinar!

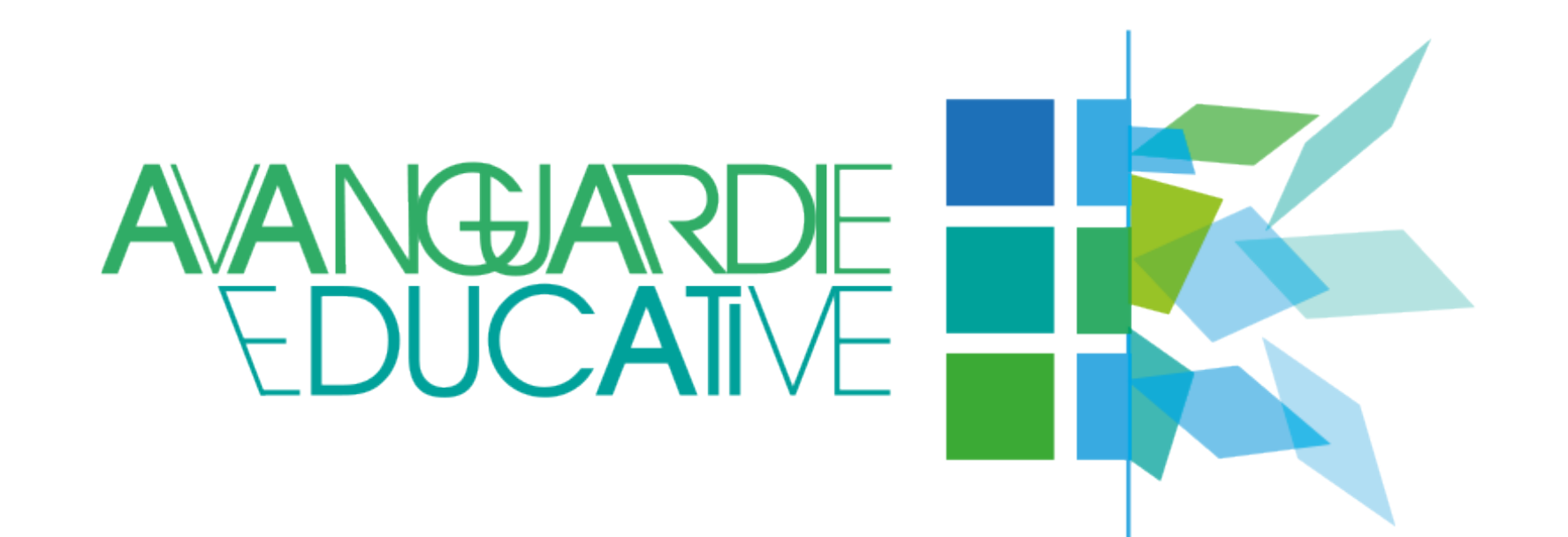

**A cura di**  Andrea Nardi

**Editing e grafica**  Andrea Nardi

**Illustrazioni e redazione** Gabriele D'Anna

**Logo** *Avanguardie educative*  Gabriele Pieraccini

Visita il sito web di *Avanguardie educative*  Per richieste di assistenza: **[ae@indire.it](mailto:ae@indire.it)**

Entra a far parte del gruppo Facebook delle *Avanguardie educative*

Partecipa ai webinar di Formarsi e confrontarsi con le *Avanguardie educative*

Edizione novembre 2020

Copyright © 2020 INDIRE. Tutti i diritti riservati.

Il progetto editoriale e la redazione di questo fascicolo sono stati realizzati da INDIRE con i fondi del progetto «Processi di innovazione organizzativa e metodologica - Avanguardie educative», codice 10.2.7.A1-FSEPON-INDIRE-2017-1, del Programma Operativo Nazionale plurifondo «Per la Scuola - Competenze e ambienti per l'apprendimento», FSE/FESR-2014IT05M2OP001 - Asse I «Istruzione» - OS/RA 10.1, Programmazione dei Fondi Strutturali Europei 2014-2020 (CUP B55G17000000006).

Cisco WebEx Meetings è marchio registrato di Cisco e/o delle sue società affiliate. Altri marchi o nomi di prodotti citati in questo fascicolo sono proprietà dei rispettivi proprietari anche se non contrassegnati con i simboli © ™ ®.

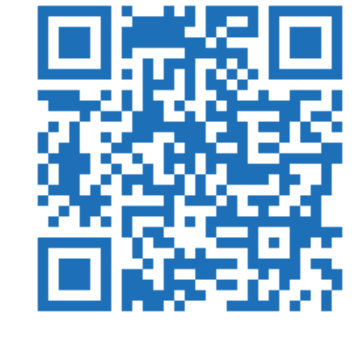

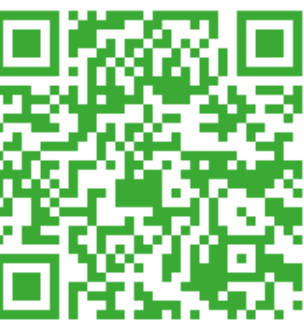